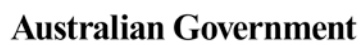

**Department of Health** 

客店

**Hearing Services Program** 

# **Accepting an invitation to use the portal**

### **What access do I need?**

### **What else do I need?**

An SP Admin will need to add you as a new user.

### An AUSkey, and a compatible computer An email invitation sent by an SP Admin

## **Getting an invitation email**

An SP Admin from your company will add you as a new user in the portal. The invitation will be active for **10 days**. If you have not accepted your invitation within this time, your SP Admin user will need to send you a new invitation.

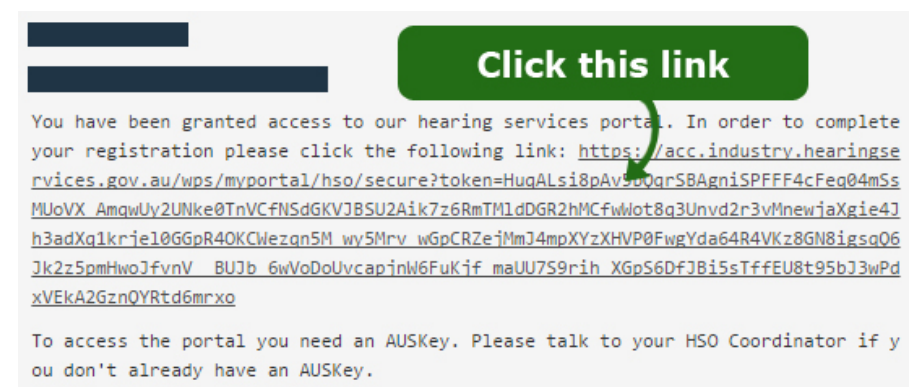

Please ensure that you register before 04 June 2017 11:37:51 as this invitation w ill remain active for 10 days, only.

#### **Don't have an SP Admin?**

If your company does not have an SP Admin user set up, you can complete the SP Admin Nomination form and email it to [hearing@health.gov.au.](mailto:hearing@health.gov.au)

### **Accepting the invitation**

Select the link in the email. Ensure you are using the computer which has your AUSkey installed. If your AUSkey is on a USB, you will need to copy the link and open it in your AUSkey browser.

#### **Wait!**

Do not go directly to the provider login link on the top right of the screen at this stage as this will give you an AUSkey unknown error.

Click the **Continue** button.

Portal Login Do not click this 不过。  $\alpha$ Search the website **Australian Government Department of Health Hearing Services Program** For Everyone **For Professionals About the Program** Text size: A A A How can the program help me?  $\star$  Client Information  $\star$  About Hearing Factsheets and Forms  $\star$ Home > Welcome to Register .<br>Welcome to the Hearing Services Online portal. To continue you will need a current AUSkey and a valid portal user role. In the first instance please contact your Click 'Continue'<sup>re you have your details available when you call</sup> If you have any issues, please email he Continue

You will be taken to the AUSkey login screen. Select your AUSkey from the drop down list and enter your password, then click continue. You will be taken to the portal landing page.

### **Still having trouble?**

Check the AUSkey troubleshooting factsheet to confirm that your AUSkey is functioning as it should.

If you are still not able to login once have followed these steps and checked with AUSkey, please email screenshots of what you see on the screen after you click the link in the email, and what you see on the screen when you click on the Continue button, to [hearing@health.gov.au.](mailto:hearing@health.gov.au)